# Configurazione delle impostazioni di Bonjour su uno switch  $\overline{\phantom{a}}$

## **Obiettivo**

Bonjour è una tecnologia di Apple che consente ai dispositivi della stessa rete di rilevare e connettersi tra loro senza alcuna configurazione aggiuntiva. Gli ultimi switch Cisco per piccole imprese sono in grado di trasmettere pacchetti Bonjour Discovery che pubblicizzano i servizi che forniscono. Questi annunci possono essere letti da altri dispositivi in rete, ad esempio strumenti di gestione della rete o applicazioni di terze parti.

Lo scopo di questo documento è quello di mostrare come configurare le impostazioni di Bonjour sullo switch.

## Dispositivi interessati

- Serie Sx250
- Serie Sx350
- Serie SG350X
- Serie Sx550X

#### Versione del software

● 2.3.5.63

#### Configura impostazioni Bonjour

Passaggio 1. Accedere all'utility basata sul Web dello switch, quindi selezionare Administration > Discovery - Bonjour.

Nota: Le opzioni di menu disponibili possono variare a seconda del modello di dispositivo. Nell'esempio viene usato SG350X-48MP.

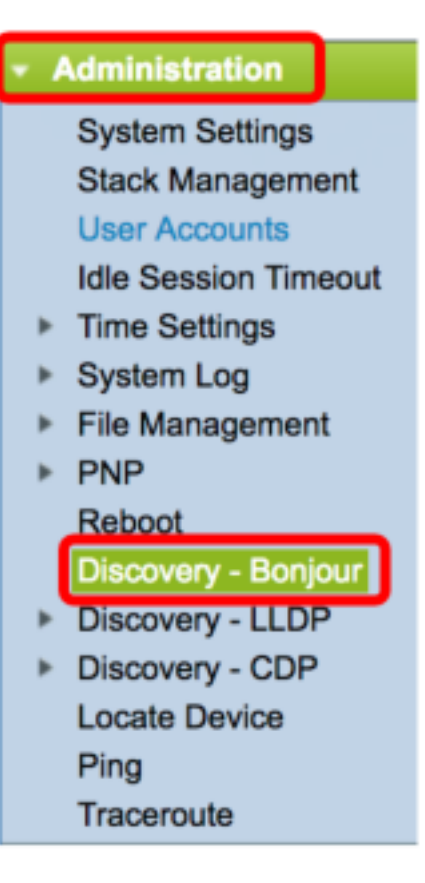

Passaggio 2. (Facoltativo) Selezionare la casella di controllo Abilita nell'area Rilevamento per abilitare Bonjour.

Nota: Questa funzione è attivata per impostazione predefinita.

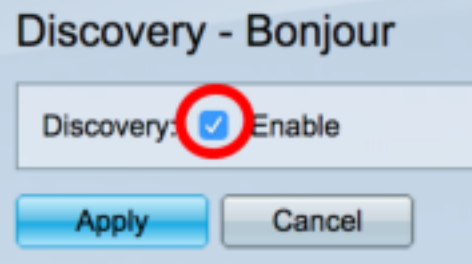

Nota: Se Bonjour è disabilitato, lo switch smette di inviare annunci di Bonjour Discovery e di ascoltare gli annunci di Bonjour Discovery inviati da altri dispositivi.

Passaggio 3. Fare clic su Applica.

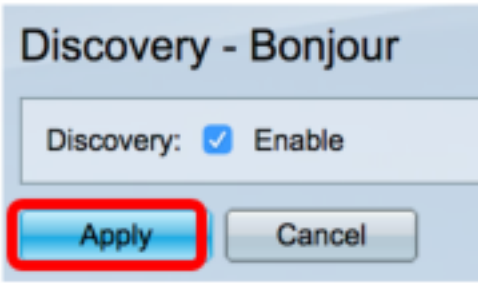

Passaggio 4. La tabella di controllo dell'interfaccia di rilevamento di Bonjour visualizza le interfacce su cui Bonjour è abilitato. Per aggiungere un'interfaccia, fare clic sul pulsante Aggiungi.

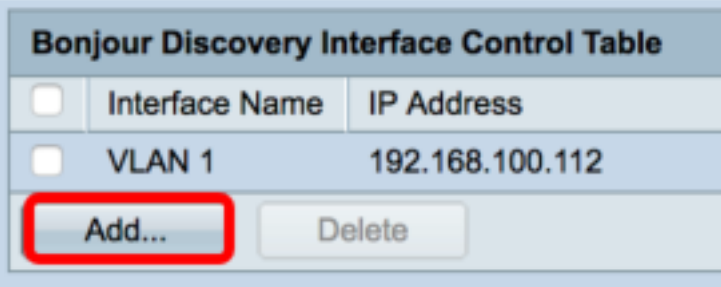

Passaggio 5. Nell'area Interfaccia, scegliere il tipo di interfaccia che si desidera aggiungere alla tabella dal rispettivo elenco a discesa. Se all'interfaccia è stato assegnato un indirizzo IP, questo viene visualizzato.

Nota: Nell'esempio viene scelta l'interfaccia GE5 dell'unità 1.

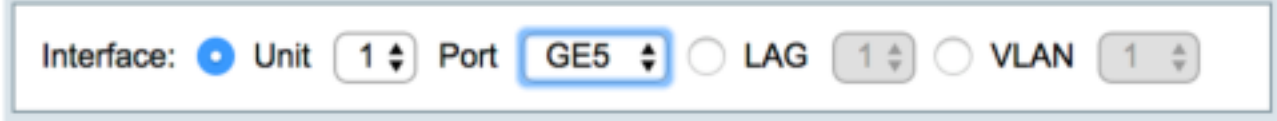

Passaggio 6. Fare clic su Apply (Applica), quindi su Close (Chiudi).

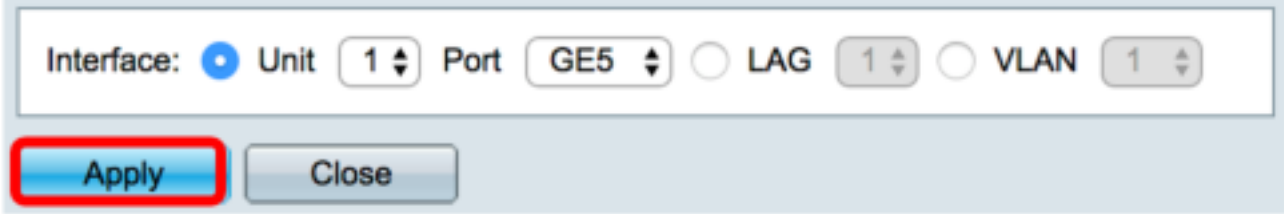

Passaggio 7. (Facoltativo) Per eliminare una voce dalla tabella, selezionare la casella di controllo dell'interfaccia e fare clic sul pulsante Elimina.

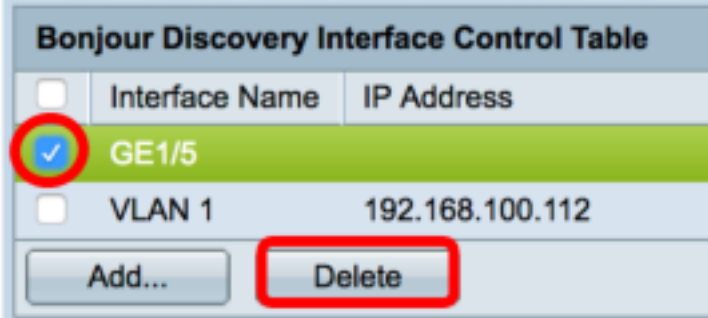

Nota: Nell'esempio viene scelta l'interfaccia GE5 dell'unità 1.

Passaggio 8. (Facoltativo) Fare clic su Save per salvare le impostazioni configurate nel file della configurazione di avvio.

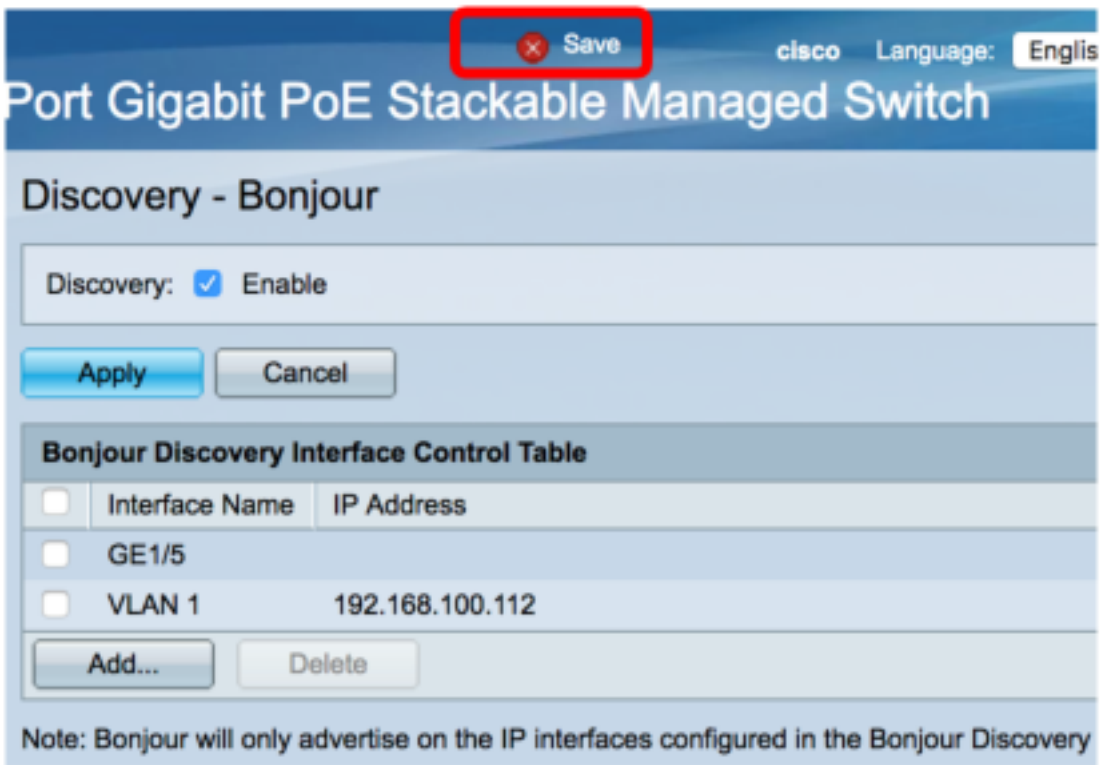

A questo punto, le impostazioni di Bonjour sullo switch sono state configurate correttamente.